## Глава 4

# **Получение справки в Microsoft Office 2016**

### $B$ этой главе

- Открытие и просмотр окна справки
- Поиск в окне справки
- Изменение способа отображения окна справки

аждая следующая версия Microsoft Office проще в использовании, чем предыдущая. Несмотря на это почти каждый пользователь испытывает трудности при работе с офисными приложениями Microsoft.

В состав Microsoft Office 2016 включена справочная система, которая содержит ответы на большинство возникающих у пользователей вопросов. Со справочной системой можно работать двумя способами.

- **Нажмите клавишу <F1>.** Просматривайте разделы справки до тех пор, пока не найдете в них интересующую вас тему.
- **Введите поисковый запрос, максимально кратко сформулировав в нем стоящую перед вами задачу.** Справочная система выведет список всех разделов, в которых упоминаются введенные вами словосочетания.

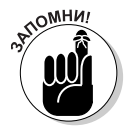

Для своевременного обновления справочной системы подключитесь к Интернету.

# Поиск сведений в справочной системе

Вместо того чтобы последовательно просматривать разделы справочной системы, введите в соответствующее поле несколько ключевых слов. Эти слова должны однозначно идентифицировать раздел справки, например Печать или Форматирование диаграмм.

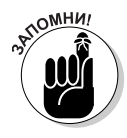

Если неправильно ввести название раздела или статьи, то справочная система может не найти нужную информацию.

Чтобы выполнить поиск по ключевым словам в справочной системе, сделайте следующее.

- **1. Откройте окно справочной системы (рис. 4.1), нажав клавишу <F1>.**
- **2. Щелкните в поле Поиск и введите одно или несколько ключевых слов, например Форматирование или Выравнивание.**

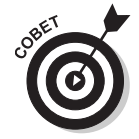

По возможности вводите как можно меньше слов. Например, вместо фразы Я хочу получить справку по печати лучше ввести единственное слово Печать. Благодаря этому исключается поиск дополнительных статей справки, не имеющих отношения к нужной вам теме.

#### **3. Щелкните на кнопке Поиск.**

В окне справочной системы отобразятся разделы справки, найденные по ключевым словам (рис. 4.2).

#### **4. Щелкните на выбранном разделе.**

В окне справочной системы отобразятся искомые сведения (рис. 4.3).

**5. Завершив работу со справочной системой, щелкните на кнопке Закрыть, находящейся в правом верхнем углу окна.**

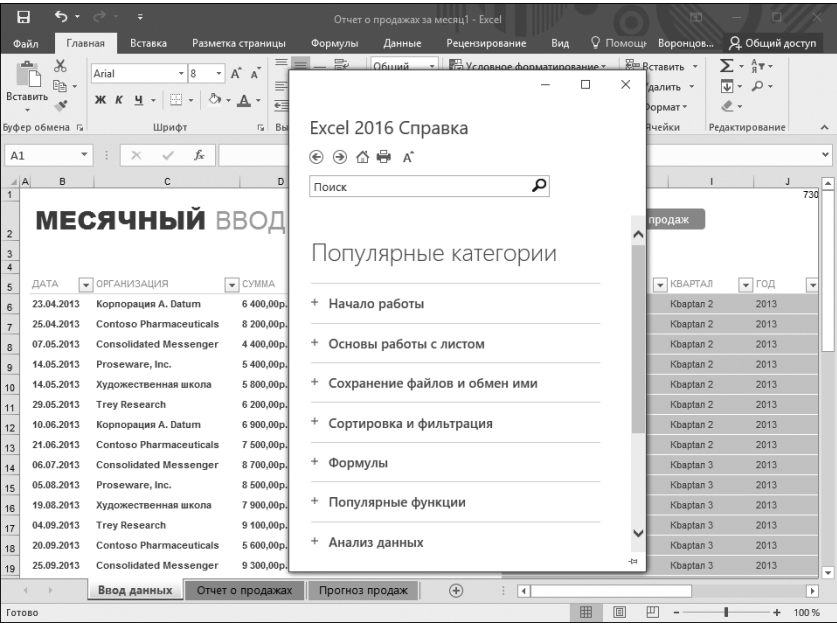

*Рис. 4.1. Окно справочной системы*

| 冒<br>ь                                                                                                    | Отчет о продажах за месяц1 - Excel                                                                                          | 囨<br>n<br>Общий доступ                                                                                                    |  |  |  |  |  |  |  |  |
|----------------------------------------------------------------------------------------------------|----------------------------------------------------------------------------------------------------|----------------------------------------------------------------------------------------------------|--|--|--|--|--|--|--|--|
| Главная<br>Вставка<br>Разметка страницы<br>Файл                                                                                                    | Рецензирование<br>Вид<br>Формулы<br>Данные                                                                                  | Я Общий доступ<br><b>Q</b> Помощь Воронцов                                                                                                    |  |  |  |  |  |  |  |  |
| Ж<br>Arial<br>$A^A$<br>la I<br>≣<br>Вставить<br>⊞ - 1<br><b>Ж</b> К Ч -<br>€                                                                                                    | П. Условное форматирование -<br>Общий<br>$\Box$<br>×                                                                        | 84 см<br><b>Еще Вставить</b><br>$\Sigma$ - $4\pi$ -<br>- م - <del>ان</del> ا<br>21 cm<br>далить -<br>$\mathscr{P}$ -<br>Ормат-<br>$\overline{\mathbb{F}_N}$ |  |  |  |  |  |  |  |  |
| Буфер обмена Б<br>Bы<br>Шрифт<br>Fa.                                                                                                    | <b>Excel 2016 Справка</b>                                                                                                   | Нчейки<br>Редактирование<br>ᄉ                                                                                                    |  |  |  |  |  |  |  |  |
| fx<br>A1                                                                                                    | $\odot$ $\odot$ $\oplus$ $\circ$<br>⊛                                                                                       | $\checkmark$                                                                                                    |  |  |  |  |  |  |  |  |
| B<br>C.<br>$\mathbb{A} \mathsf{A}$<br>D<br>$\overline{1}$                                                                                                    | م<br>форматирование                                                                                                    | $\overline{1}$<br>730                                                                                                    |  |  |  |  |  |  |  |  |
| <b>МЕСЯЧНЫЙ</b> ВВОД<br>$\overline{\mathbf{c}}$<br>$\overline{\mathbf{3}}$<br>$\overline{4}$<br>• ОРГАНИЗАЦИЯ<br>$\blacktriangleright$ CYMMA<br>ДАТА<br>5                                                     | Копирование форматирования с<br>Формат по образцу в Office позволяет быстро<br>применить одинаковое форматирование текста и | продаж<br>$\star$ KBAPTAJ<br>• ГОД<br>$\checkmark$                                                                                                    |  |  |  |  |  |  |  |  |
| 23.04.2013<br>6 400,00p.<br>Корпорация A. Datum<br>6<br>25.04.2013<br>8 200,00p.<br><b>Contoso Pharmaceuticals</b><br>$\overline{7}$<br>07.05.2013<br><b>Consolidated Messenger</b><br>4 400,00p.<br>$\delta$ | Применение условного<br>Применение условного форматирования с помощью<br>формулы. Условное форматирование                   | 2013<br>Kbaptan 2<br>2013<br><b>Кbaptan 2</b><br>2013<br><b>Кbaptan 2</b>                                                                                   |  |  |  |  |  |  |  |  |
| 5400,00p.<br>14.05.2013<br>Proseware, Inc.<br>9<br>14.05.2013<br>5 800,00p.<br>Художественная школа<br>10<br>29.05.2013<br>6 200,00p.<br><b>Trey Research</b><br>11                                           | Форматирование диаграммы<br>Форматирование диаграммы. Хотя на вкладке ленты                                                 | 2013<br><b>Кbaptan 2</b><br>2013<br><b>Кbaptan 2</b><br>2013<br><b>Кbaptan 2</b>                                                                            |  |  |  |  |  |  |  |  |
| 6 900,00p.<br>10.06.2013<br>Корпорация A. Datum<br>12<br>7500.00p.<br>21.06.2013<br><b>Contoso Pharmaceuticals</b><br>13                                                                                      | Работа с диаграммами имеются                                                                                                | Kbaptan <sub>2</sub><br>2013<br>2013<br>Kbaptan <sub>2</sub>                                                                                                |  |  |  |  |  |  |  |  |
| 8700,00p.<br>06.07.2013<br><b>Consolidated Messenger</b><br>14<br>05.08.2013<br>8500.00p.<br>Proseware, Inc.<br>15                                                                                            | Параметры диалогового окна для<br>Форматирование по числу, дате или времени.                                                | 2013<br><b>Кbaptan 3</b><br>2013<br><b>Кbaptan 3</b>                                                                                                    |  |  |  |  |  |  |  |  |
| 7 900,00p.<br>19.08.2013<br>Художественная школа<br>16                                                                                                    | Выберите элемент Значение                                                                                                   | <b>Кbaptan 3</b><br>2013                                                                                                    |  |  |  |  |  |  |  |  |
| 9 100,00p.<br>04.09.2013<br><b>Trev Research</b><br>17<br>20.09.2013<br><b>Contoso Pharmaceuticals</b><br>5 600,00p.                                                                                          | Удаление условного                                                                                                    | <b>Кbaptan 3</b><br>2013<br><b>Кbaptan 3</b><br>2013                                                                                                    |  |  |  |  |  |  |  |  |
| 18<br>25.09.2013<br><b>Consolidated Messenger</b><br>9 300,00p.                                                                                                    |                                                                                                    | <b>Кbaptan 3</b><br>2013                                                                                                    |  |  |  |  |  |  |  |  |
| 19<br>Отчет о продажах<br>Ввод данных<br>Готово                                                                                                    | $\bigoplus$<br>Прогноз продаж<br>$\overline{4}$<br>冊<br>回                                                                   | ٠<br>$\blacktriangleright$<br>匹<br>$+$ 100 %                                                                                                    |  |  |  |  |  |  |  |  |
| 88<br>躙<br>DB<br>旧<br>английский (США)<br>≜ Заметки<br>Примечания<br>豆<br>兩<br>68 %<br>ійд 1 из 1<br>÷                                                                                                    |                                                                                                    |                                                                                                    |  |  |  |  |  |  |  |  |

*Рис. 4.2. Благодаря ключевым словам область поиска значительно сужается*

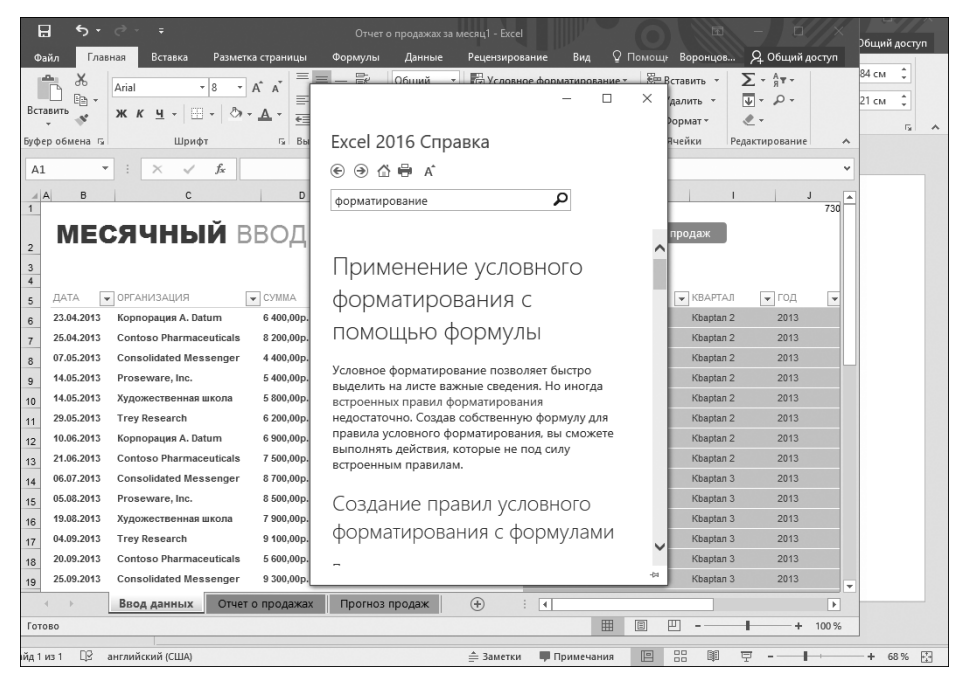

*Рис. 4.3. Детальные инструкции по выполнению необходимых вам действий содержатся в одной из статей*

## Настройка справочной системы

Одно из главных неудобств использования справочной системы состоит в том, что ее окно имеет небольшой размер. Это существенно затрудняет просмотр информации в нем. Чтобы упростить просмотр справочных сведений, воспользуйтесь одним из следующих способов:

- измените размер окна справочной системы;
- увеличьте размер текста в окне справочной системы.

### **Изменение размера и закрепление окна справочной системы**

Окно справочной системы изменяется так же, как и любые другие окна в операционной системе: достаточно воспользоваться одной из кнопок, расположенных в правом верхнем углу окна (рис. 4.4).

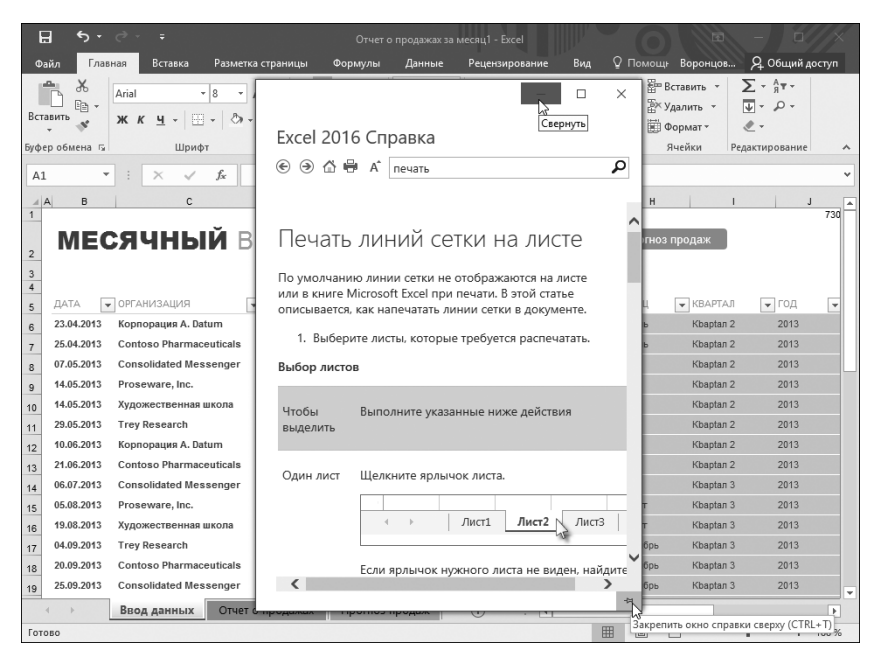

*Рис. 4.4. В окне справки находятся значки Свернуть и Закрепить окно справки сверху*

- **Свернуть.** Сворачивает окно справочной системы до кнопки на панели задач Windows. Вы найдете этот значок в правом верхнем углу окна.
- **Закрепить окно справки сверху.** С помощью этого значка можно закрепить окно справки на экране. Это позволит вам просматривать справку во время работы с одной из программ Microsoft

**OMHM** 

Office 2016. Находится этот значок в правом нижнем углу окна справочной системы.

Чтобы скрывать окно справки после щелчка вне этого окна, щелкните на значке Закрепить окно справки сверху еще раз.

Чтобы изменить размер окна справки, установите указатель мыши над одной из его сторон или над углом, нажмите левую кнопку мыши и перетащите указатель в требуемом направлении.

### **Увеличение текста в окне справочной системы**

Еще один способ обеспечить комфортную работу со справочной системой увеличить (или уменьшить) размер текста в окне, чтобы сделать его удобочитаемым. Выполните следующие действия.

- **1. Нажмите клавишу <F1>, чтобы запустить справочную систему.**
- **2. Щелкните на кнопке Увеличить размер текста (рис. 4.5).**

Текст, отображаемый в окне справки, тут же увеличится. Если нужно уменьшить ранее увеличенный текст, снова щелкните на кнопке Увеличить размер текста.

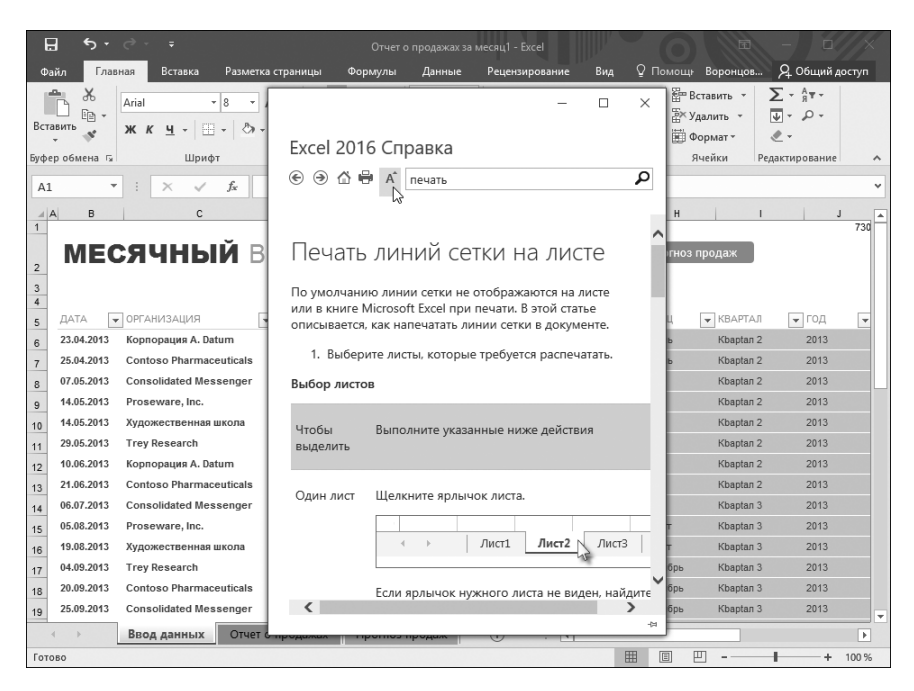

*Рис. 4.5. Значок Увеличить размер текста находится на панели инструментов диалогового окна*

#### **Печать текста из окна справки**

Иногда пошаговые инструкции, отображаемые в окне справочной системы, будут настолько полезными, что вы захотите воспользоваться ими повторно. Вместо того чтобы каждый раз открывать окно справочной системы, проще распечатать заинтересовавшие вас инструкции и держать их под рукой.

Чтобы вывести на печать текст, отображающийся в окне справочной системы, выполните следующие действия.

- **1. Чтобы открыть окно справочной системы, нажмите клавишу <F1>.**
- **2. Убедитесь, что принтер подключен к компьютеру и включен.**
- **3. Щелкните на значке Печать.**

На экране появится диалоговое окно Печать.

**4. Установите в окне Печать настройки печати (например, используемый принтер), а затем щелкните на кнопке OK, чтобы распечатать содержимое окна справочной системы.**

# Поиск команд

В окне справочной системы вы найдете инструкции по выполнению в Microsoft Office 2016 самых разных действий. Но часто возникают ситуации, когда для решения определенной задачи достаточно знать расположение всего одной команды. Для ее поиска воспользуйтесь полем Что вы хотите сделать?, расположенным в средней части ленты (рис. 4.6).

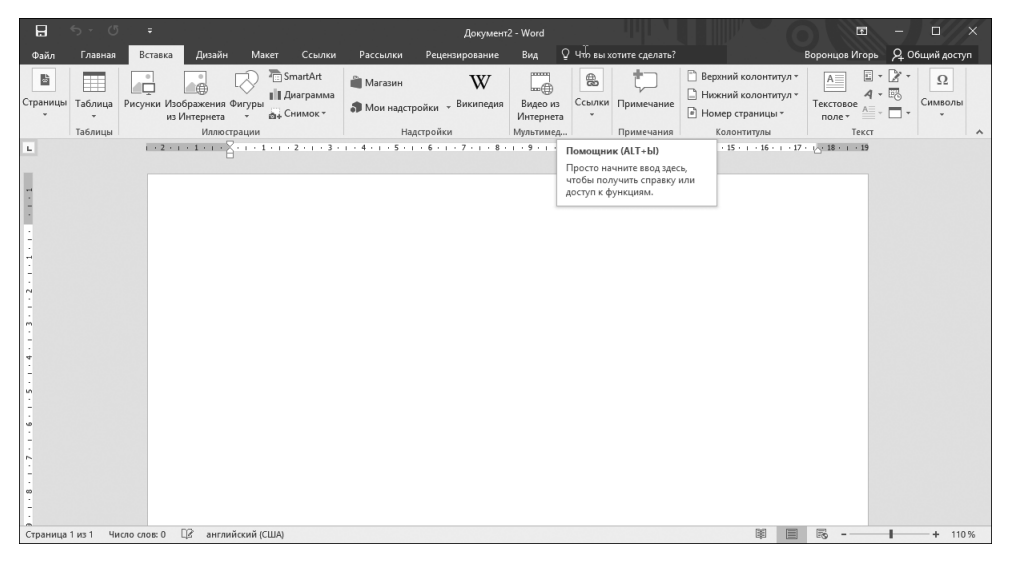

*Рис. 4.6. Текстовое поле Что вы хотите сделать? порой становится просто незаменимым*

Чтобы найти в программе конкретную команду, следуйте приведенным ниже инструкциям.

- **1. Щелкните в текстовом поле Что вы хотите сделать?.**
- **2. Введите название действия, команду для которого требуется найти (например, печать, сохранение или гиперссылка).**
- **3. Появится меню со списком команд, предназначенных для выполнения операций, определенных вами выше (рис. 4.7).**

| $\blacksquare$                                                                       | $5 - 0$                       | ÷                             |                                                                          |                                                                          |                            | Документ2 - Word                                                                                                    |                                                                          |                                                                                                    |                                                           | 囨                                                                                                    | $\Box$<br>-                                                         | $\times$ |
|--------------------------------------------------------------------------------------|-------------------------------|-------------------------------|--------------------------------------------------------------------------|--------------------------------------------------------------------------|----------------------------|----------------------------------------------------------------------------------------------------|--------------------------------------------------------------------------|----------------------------------------------------------------------------------------------------|-----------------------------------------------------------|----------------------------------------------------------------------------------------------------|---------------------------------------------------------------------|----------|
| Файл<br>昏<br>Страницы<br>$\mathbf{v}$<br>$\mathbf{L}$<br>ш<br>$\sim$ 1 $\sim$ 1<br>H | Главная<br>Таблица<br>Таблицы | Вставка                       | Дизайн<br>圃<br>Рисунки Изображения Фигуры<br>из Интернета<br>Иллюстрации | Макет<br>Ссылки<br>SmartArt<br><b>   Диаграмма</b><br><b>ФА</b> Снимок - | Рассылки<br><b>Магазин</b> | Рецензирование<br>W<br>• Мои надстройки - Википедия<br>Надстройки<br>$i$ + 2 + 1 + 1 + 1 + $\sqrt{2}$ + 1 + 1 + 1 + 1 + 2 + 1 + 3 + 1 + 4 + 1 + 5 + 1 + 6 + 1 + 7 + 1 + 8 + 1 + 9 + 1 | Вид<br>parama<br>$m$ (i)<br>Видео и<br><b>Интерне</b><br><b>Мультиме</b> | Ō<br>Попробовать<br>оставить примечание<br>изменение внешнего вида т<br>изменение верхнего колонт<br>печать<br>совместное использование | й колонтитул *<br>й колонтитул -<br>страницы -<br>нтитулы | Воронцов Игорь<br>E<br>$A =$<br>$\overline{A}$<br>Текстовое<br>поле -<br>Текст<br>$-1$ $-16$ $-1$ $-17$ $-1$ $\sqrt{18}$ $-1$ $-19$ | Я Общий доступ<br>$\Omega$<br>EG <sub>O</sub><br>Символы<br>$\star$ | $\land$  |
| $\sim$<br>$\sim$<br>÷<br>$\mathbf{u}$<br>$\omega$<br>$\sim$<br>$\infty$              |                               |                               |                                                                          |                                                                          |                            |                                                                                                    |                                                                          |                                                                                                    |                                                           |                                                                                                    |                                                                     |          |
| Страница 1 из 1                                                                      |                               | $\mathbb{R}$<br>Число слов: 0 | английский (США)                                                         |                                                                          |                            |                                                                                                    |                                                                          |                                                                                                    | 明<br>目                                                    | 局 --                                                                                                    | $+ 110%$                                                            |          |

*Рис. 4.7. Выберите одну из предложенных команд*

#### **4. Щелкните на необходимой команде.**

Команда выполняется, и вы сразу же видите производимый ею эффект.

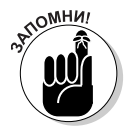

Введя название в поле Что вы хотите сделать?, вы избавите себя от необходимости просматривать пользовательский интерфейс Microsoft Office 2016 в поисках требуемой команды.